# TIPS for parents - Double here click for access to student and parent APP tutorial videos

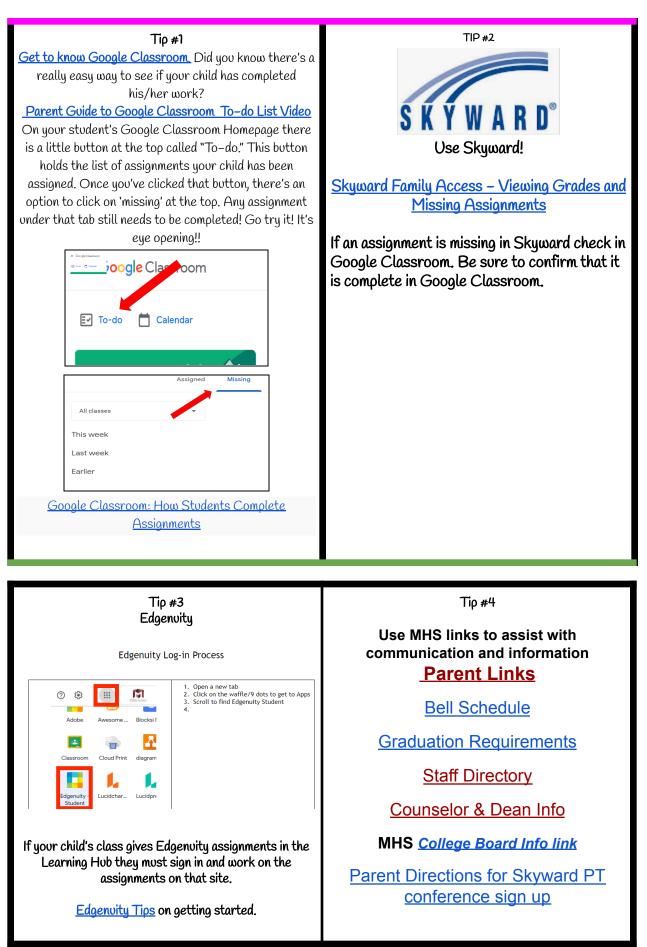

# TIPS for parents - Double here click for access to student and parent APP tutorial videos

Edgenuity tells you if your child is on track (blue), ahead (green), or behind (red). You can see his/her 'course grade'. The' course grade' takes into account the work that has been done so far, as well as the pace. If the student is behind, the 'actual grade' will always be lower than the grade on the work completed thus far.

# TIP #5

Sign up for Go Guardian access here.

## Go Guardian Parent App Instructions

Guardians that enroll are 'uploaded' every Friday to GoGuardian as long as the given email matches the listed email in Skyward.

The app gives parents a bird's eye view of the apps and websites that their kids are on most often. With this perspective, **parents can be made aware of what types of browsing behavior schools are seeing from students** so they can all work together to encourage more

effective internet browsing habits at home and at school.

### What Can Parents Manage and View Using the App?

- Top 5 summary of student browsing (apps, extensions, documents, and websites visited)
- 30-day view of websites, videos, documents, apps, and extensions
- Website filtering to block content during
  out of school hours
- On-demand Internet pausing that allows parents to pause all Internet during out of school hours
- Scheduled Internet pausing that allows parents to pre-determine periods of time Internet usage should be paused

TIP #6

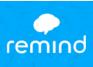

<u>Stay on top of what's happening at school by signing up</u> <u>for remind.</u> (A texting app.)

Remind Video for parents

You can add, remove, or edit your cell phone number and email address as well as adjust your app and desktop notifications via your Remind dashboard.

### On web:

- Log into your Remind account on a computer.
- 2. Click your name in the upper left corner and then click on "Account settings."
- 3. Select the "Notification Preferences" tab.
- 4. Set your preferred way to receive notifications.

Note: You can change, add, or remove an email or phone number in your account on this page. Once added, you will need to confirm your new device through a 4-digit confirmation code; so make sure you can easily access your landline and/or mobile number.